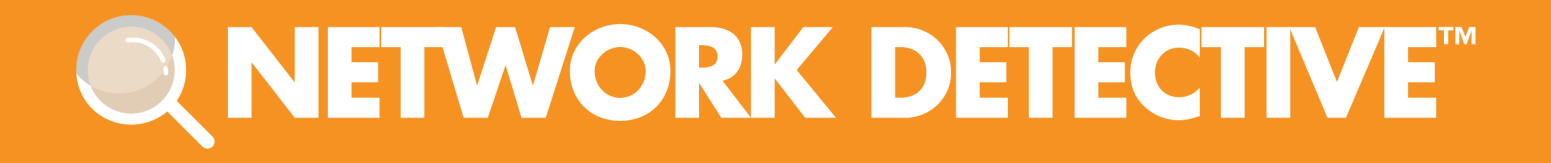

# QUICKSTART GUIDE

# **Exchange Assessment Module**

Instructions to Perform an Exchange Assessment

11/2/2023 4:50 PM

# **Contents**

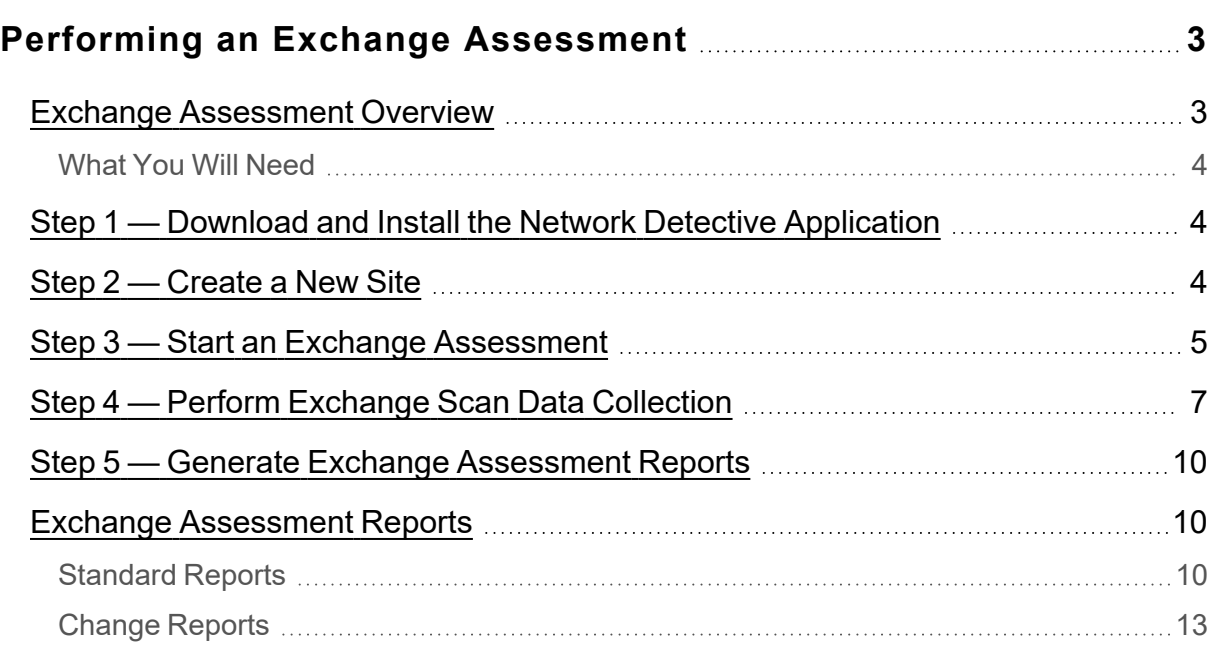

## <span id="page-2-0"></span>Performing an Exchange Assessment

#### <span id="page-2-1"></span>Exchange Assessment Overview

The Network Detective **Exchange Assessment Module** is composed of:

- **the Exchange Assessment Data Collector** used to assess the integrity of the Exchange email system being scanned
- **the Network Detective application** used to manage Sites and generate assessment reports

The Network Detective **Exchange Assessment Module** is quick and easy to use. There are just a few basic steps:

#### 1. **Download and Install the Network Detective application**

Visit <https://www.rapidfiretools.com/nd-downloads> to download and install the Network Detective application.

#### 2. **Create a New Site**

Create Site files to manage assessments for specific customer accounts, remote office locations, data centers, departments, organizational units, or any structure that is applicable to the environment on which you are performing an Exchange assessment — or any other assessment type.

#### 3. **Start an Exchange Assessment**

Once the **Site** is created, start a **New Assessment** and perform the Exchange assessment data collection process using the guided **Checklist**.

#### 4. **Perform Exchange Scan Data Collection**

Run the Exchange Assessment Data Collector on the target server. The output of the Exchange scan will be an .EDF used to generate reports via Network Detective. **Be sure that you document the name of the folder used to store scan data to import into your assessment**. When the Exchange Scan is complete, import the scan file into the assessment in Network Detective.

#### 5. **Generate Exchange Assessment Reports**

Customize your reports by setting up your company's branding of the report to be generated with your logos and client information, and run the reports. The Network Detective Report Wizard will step you through this process.

#### <span id="page-3-0"></span>What You Will Need

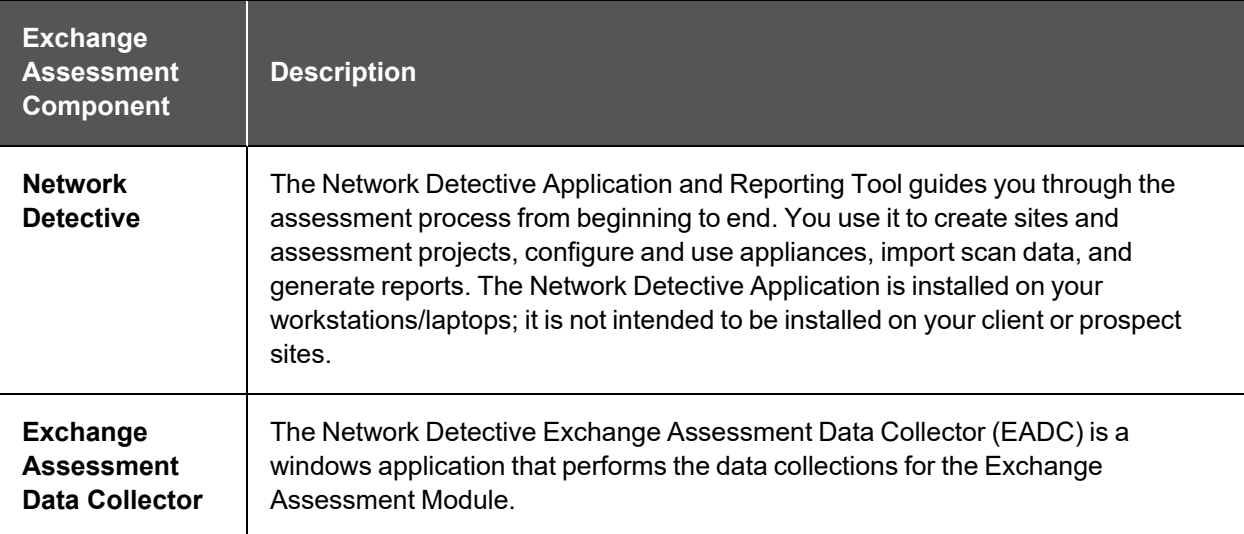

Follow these steps to perform an Exchange Assessment.

### <span id="page-3-1"></span>Step 1 — Download and Install the Network Detective Application

Go to <https://www.rapidfiretools.com/nd-downloads> to download and install the Network Detective application. Then run Network Detective and log in with your credentials.

### <span id="page-3-2"></span>Step 2 — Create a New Site

To create a new site:

- 1. Open the Network Detective Application and log in with your credentials.
- 2. Click **New Site** to create a new Site for your assessment project.

#### **RapidFireTools®**

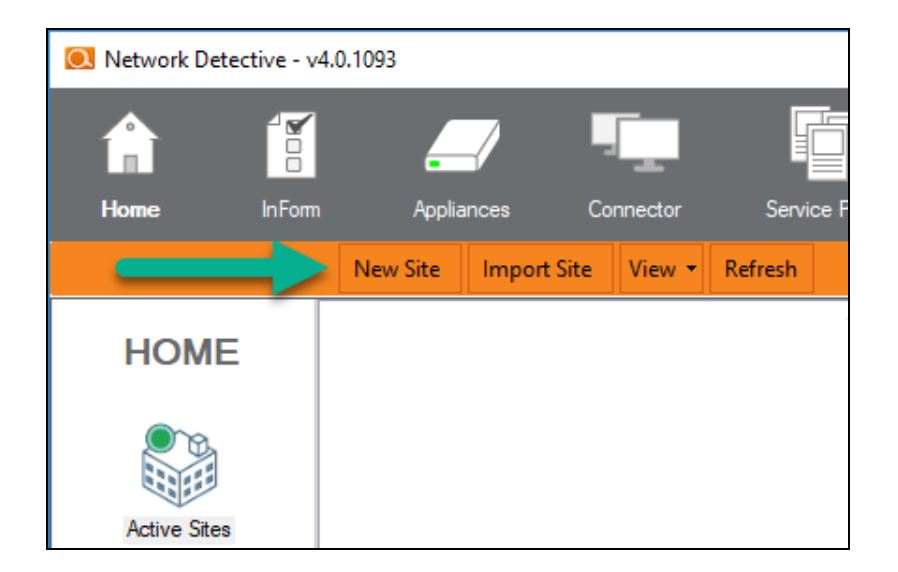

3. Enter a **Site Name** and click **OK**.

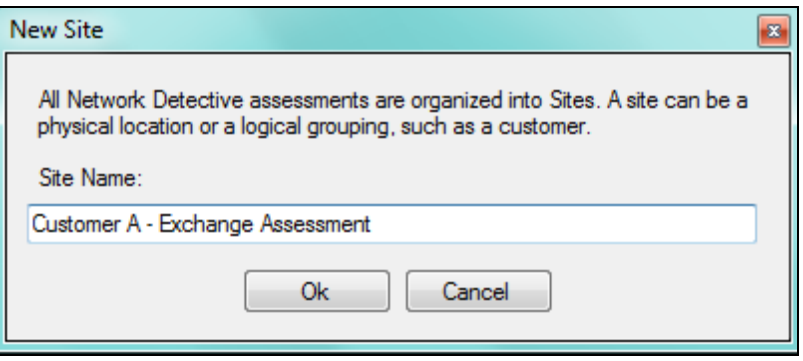

### <span id="page-4-0"></span>Step 3 — Start an Exchange Assessment

1. From within the **Site Window**, select the **Start** button that is located on the far right side of the window to start the **Assessment**.

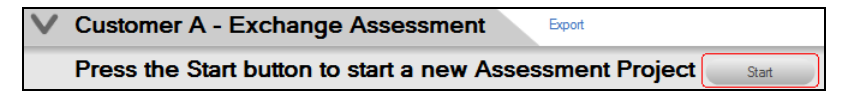

Next, select the **Exchange Assessment** option presented.

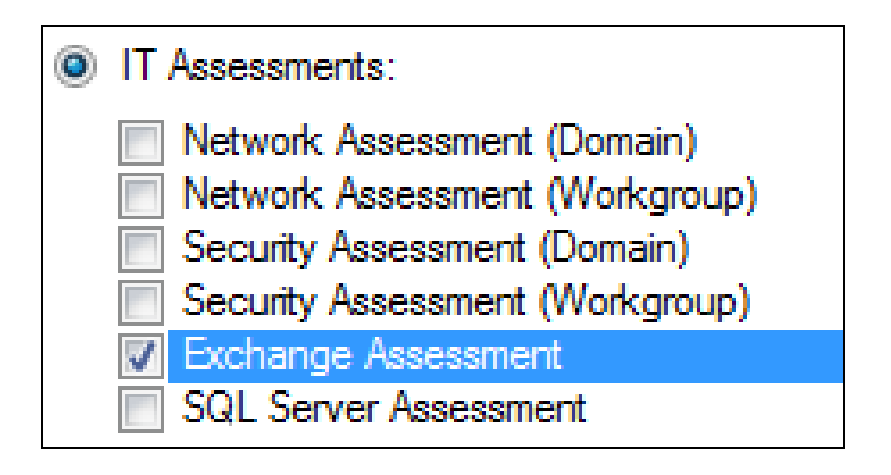

Then follow the prompts presented in the **Network Detective Wizard** to start the new **Assessment.**

2. Once the new **Exchange Assessment** is started, a "**Checklist**" is displayed in the **Assessment Window** presenting the "**Required"** and "**Optional"** steps that are to be performed during the assessment process. Below is the **Checklist** for an **Exchange Assessment**.

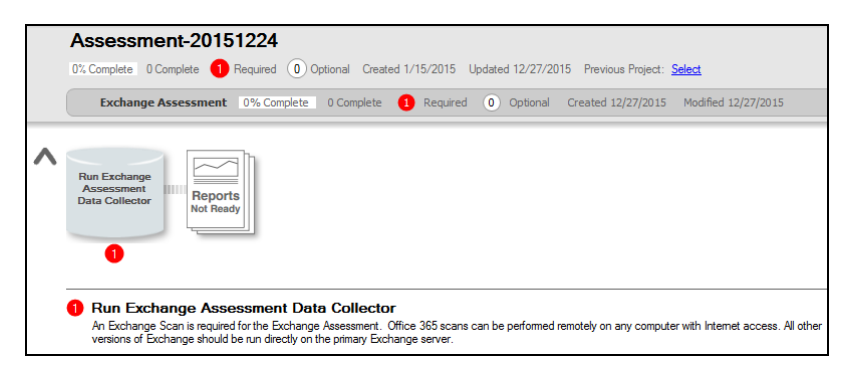

3. Complete the required **Checklist Items** and use the **Refresh Checklist** feature to guide you through the assessment process at each step until completion.

You may also print a copy of the **Checklist** for reference purposes by using the **Printed Checklist** feature.

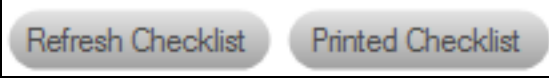

### <span id="page-6-0"></span>Step 4 — Perform Exchange Scan Data Collection

- 1. On the target network, log in to the local machine with **Administrator** privileges.
- 2. Download the **latest Exchange Assessment Data Collector** program from <https://www.rapidfiretools.com/nd-downloads> and save onto any machine that can connect to the Exchange server. You can also save the program to a USB drive and run it on the machine.

**Note:** This download is a self-extracting zip file and does not require installation when run on client systems. You may extract the Exchange Data Collector files to a folder on either a machine that can connect to the Exchange server or a USB drive. Then you can run "RunExchangeDataCollector.exe" to launch the GUI.

- 3. Right-click on the downloaded file and **run-as administrator** to ensure you are running with elevated credentials.
- 4. Next, after starting the **Exchange Assessment Data Collector**, select the version of Exchange that you are performing your scan on. Then proceed with using the necessary credentials while following the remaining wizard-driven prompts.

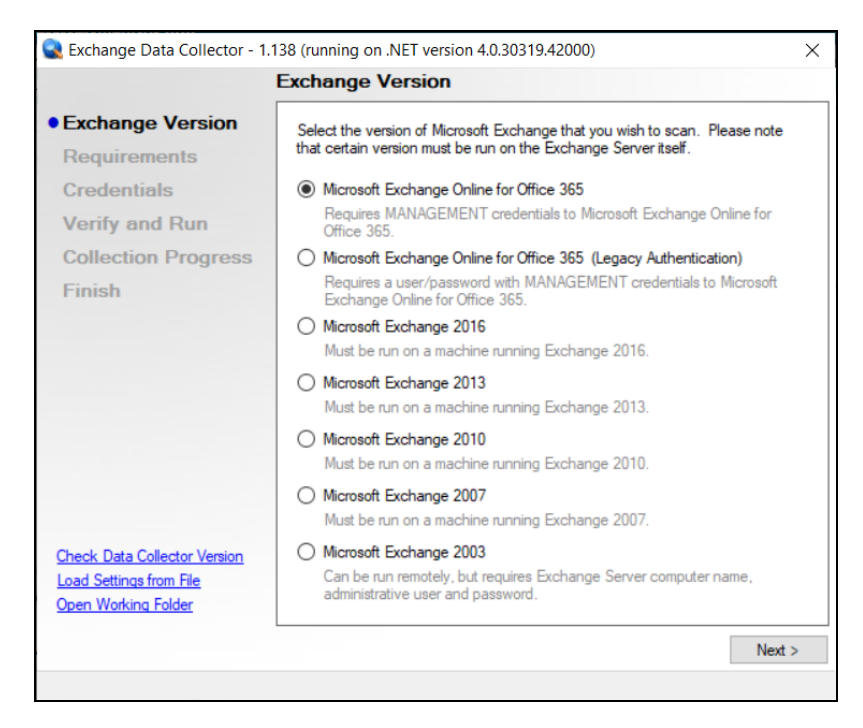

- 5. After the **Exchange Scan** is complete, either save the scan results file to a USB drive for later importing of the results into the assessment or email the file for later access. **Make sure the USB has sufficient free space to extract and save the Data Collector files and to store the scan results data files.**
- 6. **Importing the Exchange Scan file into your Assessment**: From within the **Scans** section of the **Assessment Window**, select the **Import Scan File** button.

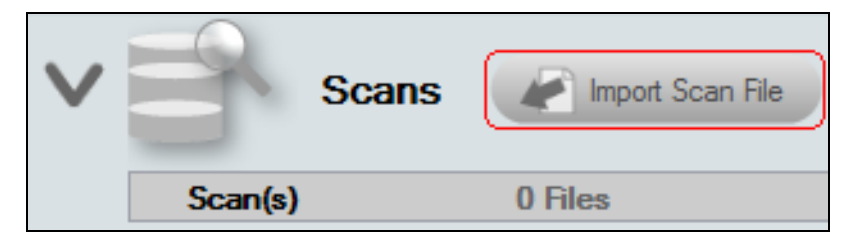

7. Then, browse for the folder storing the Exchange Scan results data file generated by the Exchange Data Collector, select the file, and then **Open** the file to import the scan results into your assessment.

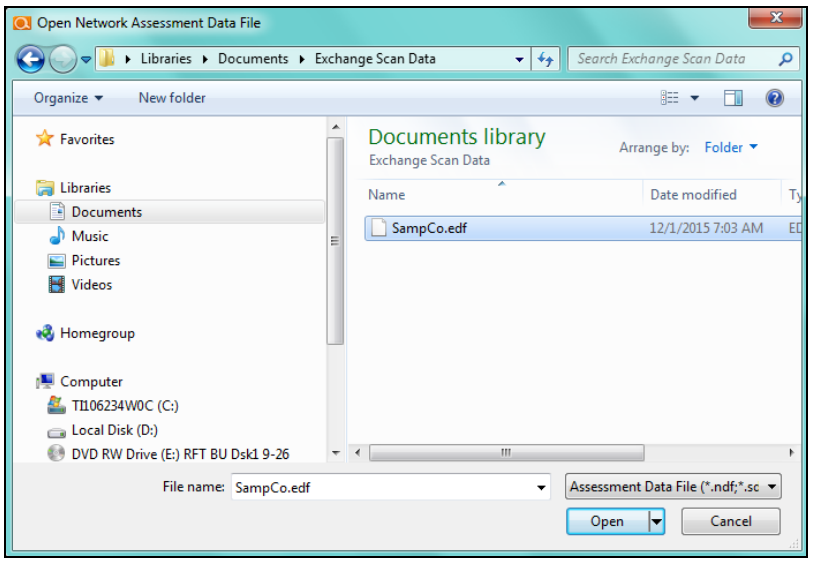

8. Once all of the scan data is imported into the **Assessment**, the assessment's **Checklist** will indicate that the **Reports** are ready to be generated.

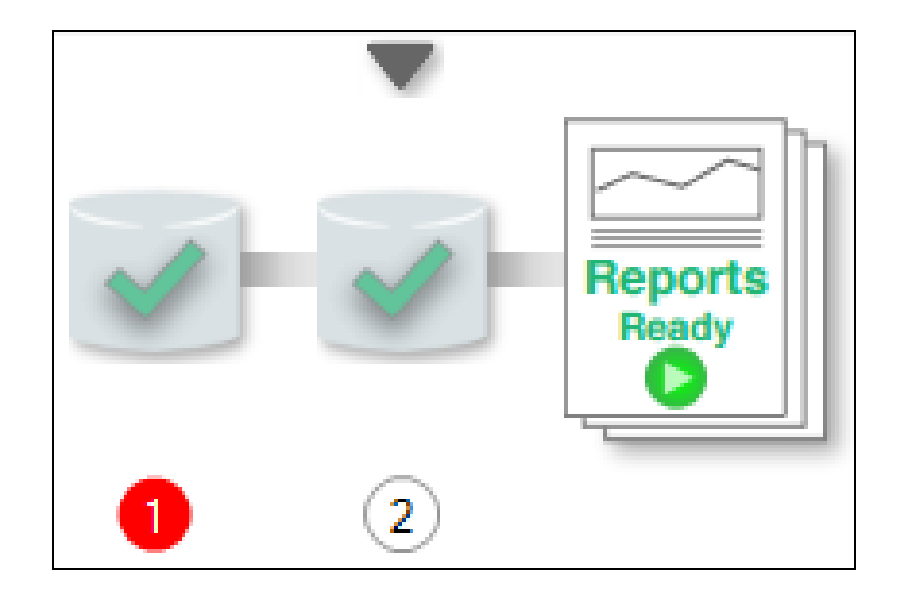

### <span id="page-9-0"></span>Step 5 — Generate Exchange Assessment Reports

**Note:** This step is NOT performed at the client site or network. Network Detective should be installed on your workstations or laptop. Install Network Detective from <https://www.rapidfiretools.com/nd-downloads> if you have not already done so. To generate the reports for your Exchange Assessment, follow the steps below:

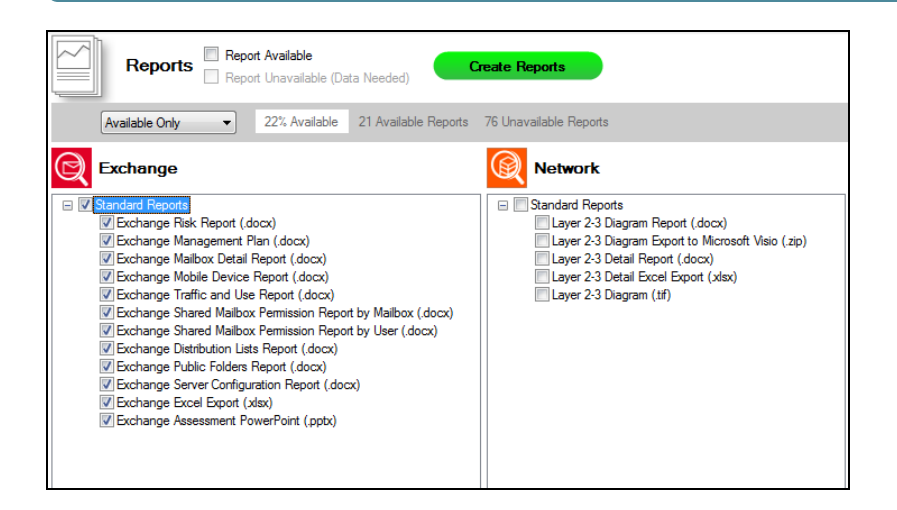

- 1. Run Network Detective and log in with your credentials.
- 2. Then select the **Site**, go to the **Active Assessment**, and then select the **Reports** link to the center of the **Assessment Window** in order select the reports you want to generate.
- 3. Select the **Create Reports** button and follow the prompts to generate the reports you selected.
- 4. At the end of the report generation process, the generated reports will be made available for you to open and review.

### <span id="page-9-1"></span>Exchange Assessment Reports

The **Exchange Assessment** allows you to generate the following reports:

#### <span id="page-9-2"></span>Standard Reports

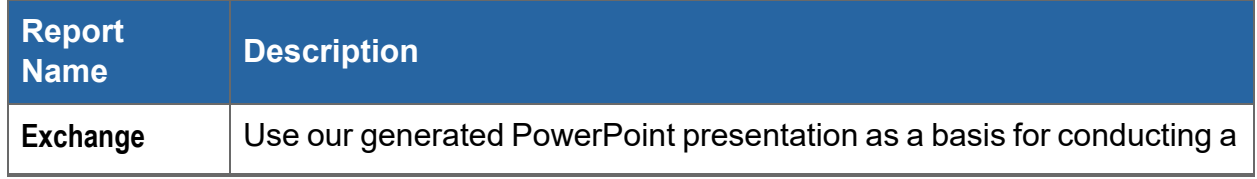

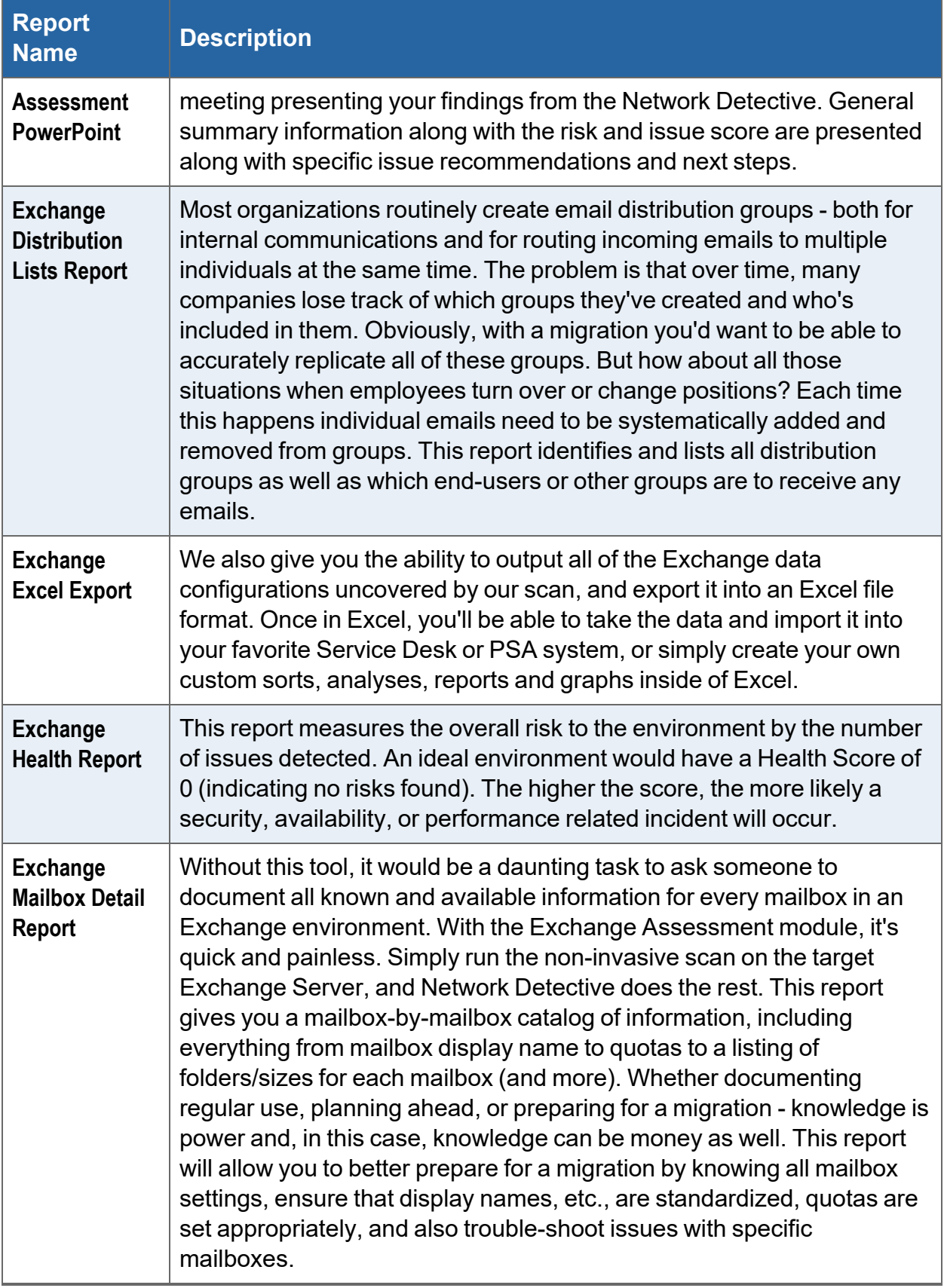

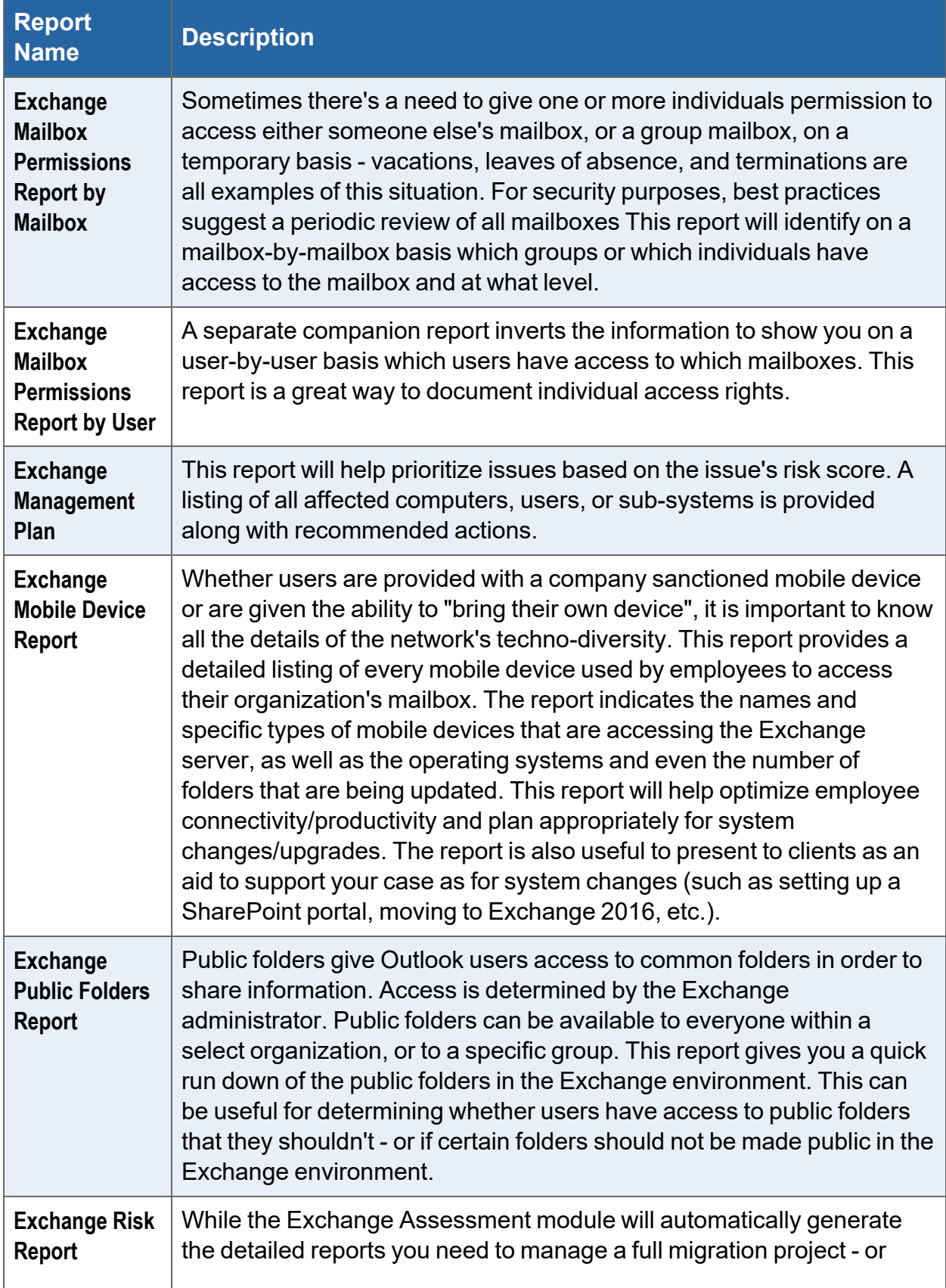

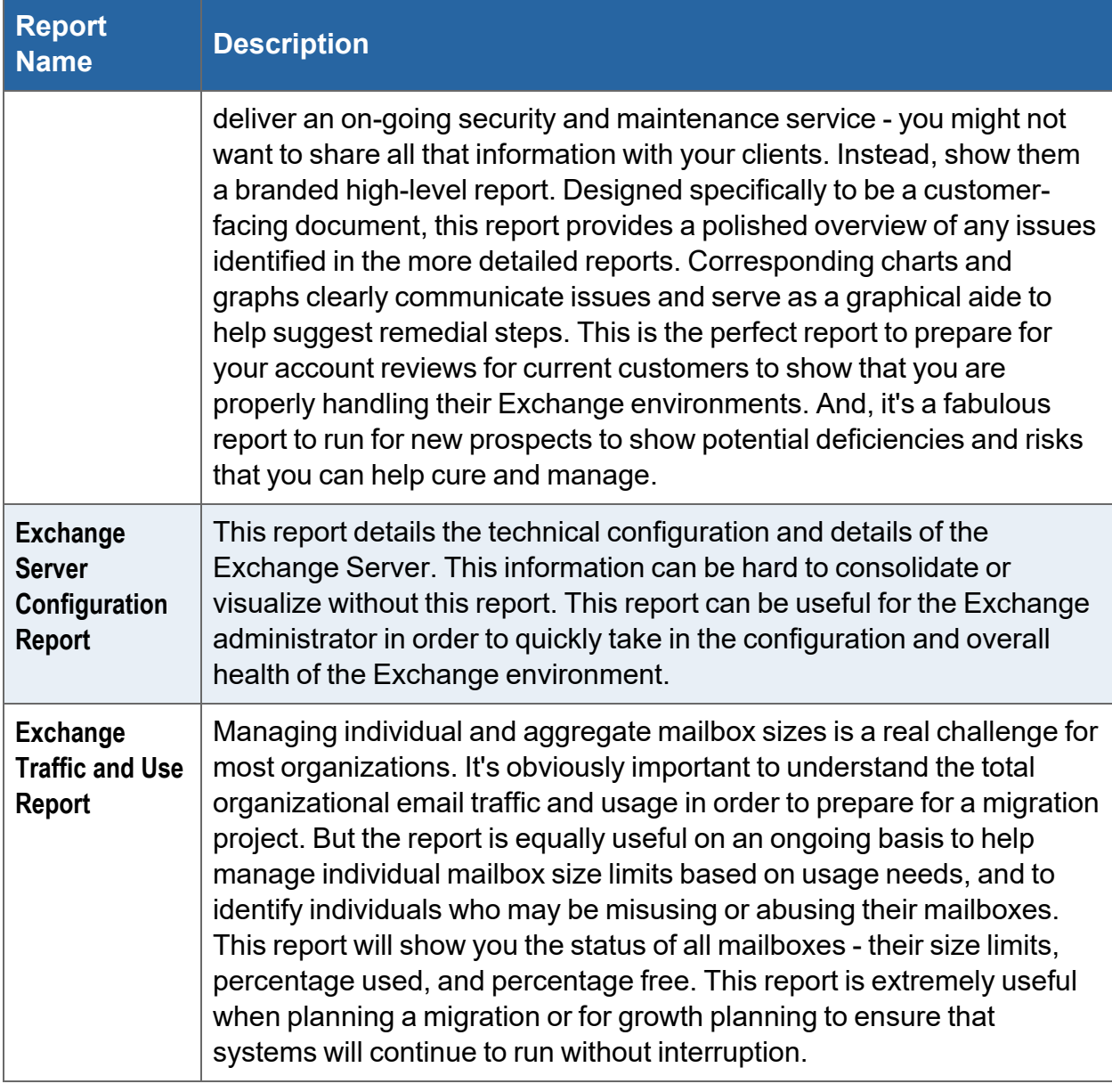

### <span id="page-12-0"></span>Change Reports

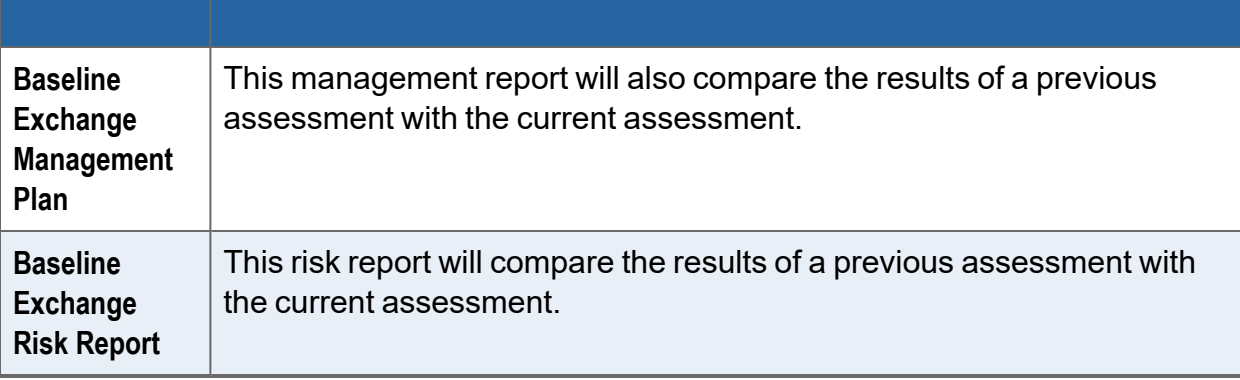

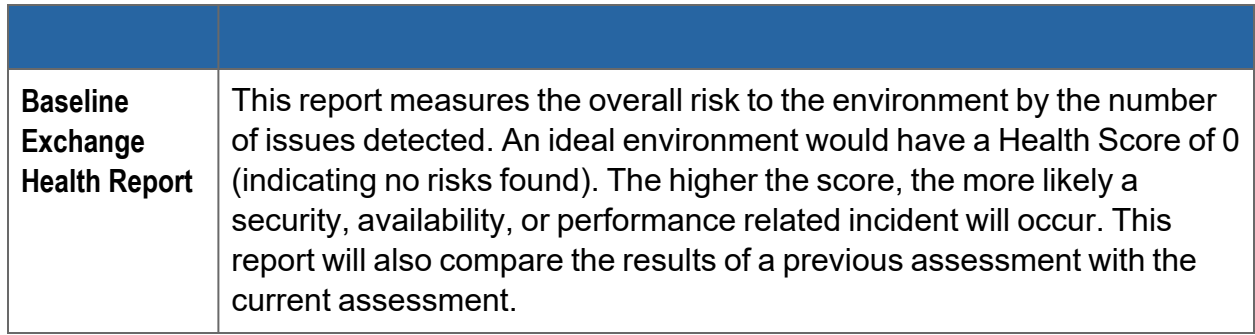

#### **RapidFireTools®**